# **Pro učitele: Září: Přidání hodin, které učím**

Máte na výběr mezi rychlým postupem a postupem pomocí zvonečků. Obojí přebírají hodiny z existujícího rozvrhu.

**Důležité: Nikdy nevytvářejte novou hodinu ručně, ani pomocí [,](https://www.gml.cz/wiki/lib/exe/detail.php/navody:edupage:edupage-pro-kantory-05c-nevytvarejte-hodinu-rucne-tlacitko-1.jpg?id=navody%3Aedupage%3Apro-ucitele-pridani-hodin-v-zari) ani pomocí**

Phitot Invites Identu utilit

**zvonečkového [.](https://www.gml.cz/wiki/lib/exe/detail.php/navody:edupage:edupage-pro-kantory-05d-nevytvarejte-hodinu-rucne-tlacitko-2.jpg?id=navody%3Aedupage%3Apro-ucitele-pridani-hodin-v-zari) Nespárovala by se s rozvrhem a suplováním, vznikly by dva předměty na vysvědčení, atd., no, hodně neštěstí by to bylo.** Vždy převezměte všechny nabízené hodiny (předmět+třída+skupina) dle postupu níže.

**Též důležité: Nepřebírejte nabízené hodiny budoucích prvních ročníků moc brzo.** Ideálně až někdy po 1. září, kdy proběhne ověření jejich fyzické přítomnosti ve třídě, doladí se přestupy, přerušení studia, atd. Pošleme rychlý mail, že jsou seznamy aktuální. V Pokud byste převzali nabízené hodiny (zejména budoucích prváků) dříve, museli byste v nich pak zpětně editovat studenty…

#### **Rychlý postup: Nastavení hodin, které učím**

Pokud nemáte přebrané hodiny z rozvrhu, po přihlášení nám Edupage vpravo napíše "Nalezli isme pár nejasností ve vašich hodinách. Klikněte sem pro zobrazení detailů":

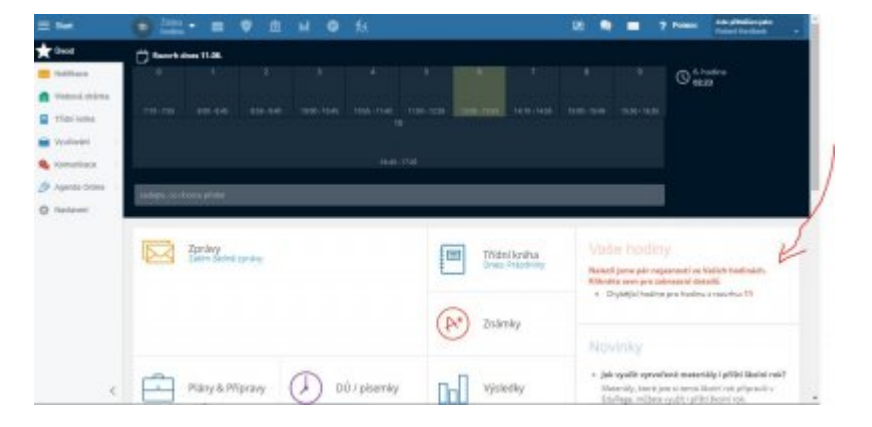

Po kliknutí se zobrazí stránka (též dostupná z Nastavení - Moje hodiny, viz obrázek):

Last update:

31. 08. navody:edupage:pro-ucitele-pridani-hodin-v-zari https://www.gml.cz/wiki/doku.php/navody:edupage:pro-ucitele-pridani-hodin-v-zari 2023, 13.23

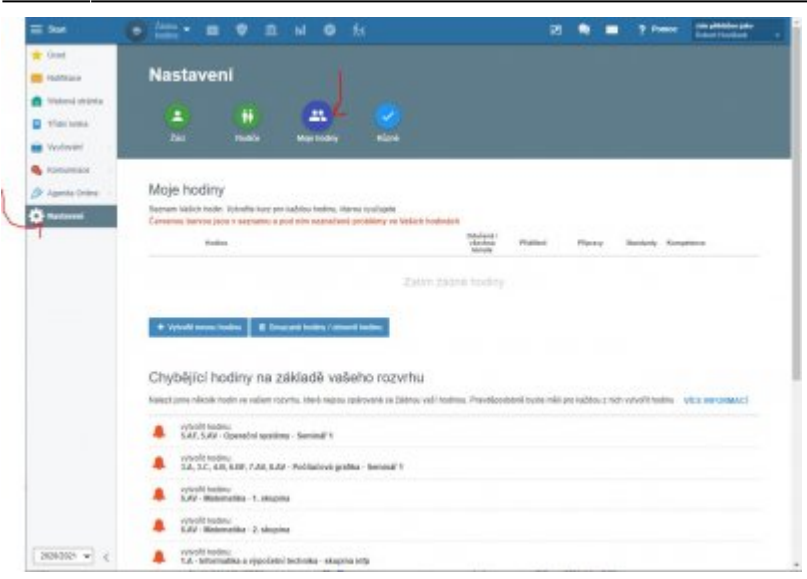

Po kliknutí na položku v seznamu "Chybějící hodiny na základě vašeho rozvrhu" se zobrazí dialog s detaily hodiny.

#### **Jiný postup: Přidání hodin, které učím, pomocí "zvonečků"**

V modrém pruhu nahoře klikete vlevo na **Žádná hodina**, objeví se stránka:

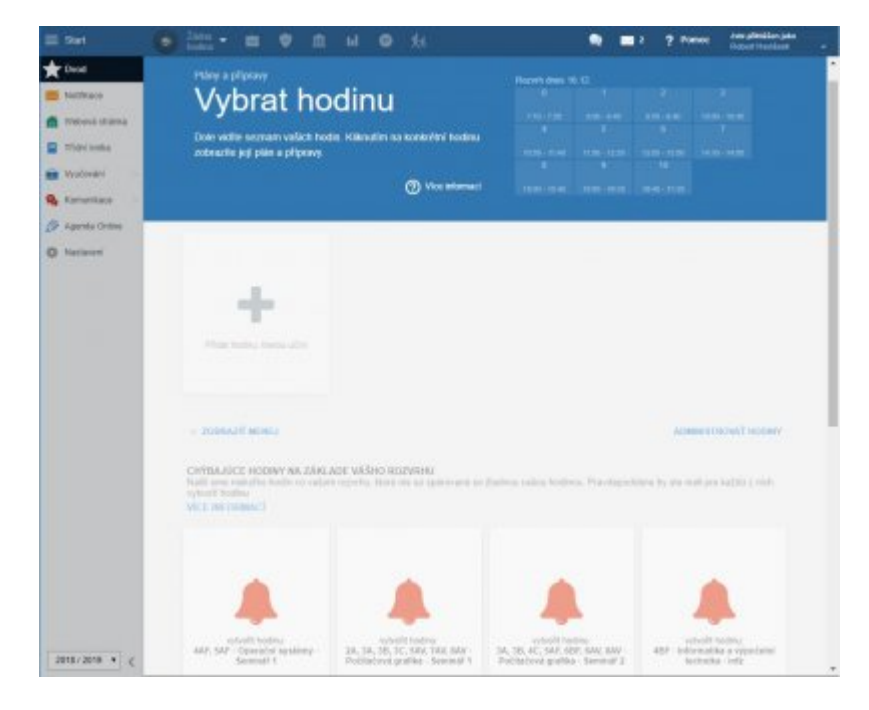

Edupage nám ve spodní části oranžovými zvonečky napovídá ("Chybějící hodiny na základě vašeho rozvrhu"), čili postačí na zvoneček kliknout a vyskočí stránka s detaily.

#### **Společné pro oba postupy: Stránka s detaily hodiny**

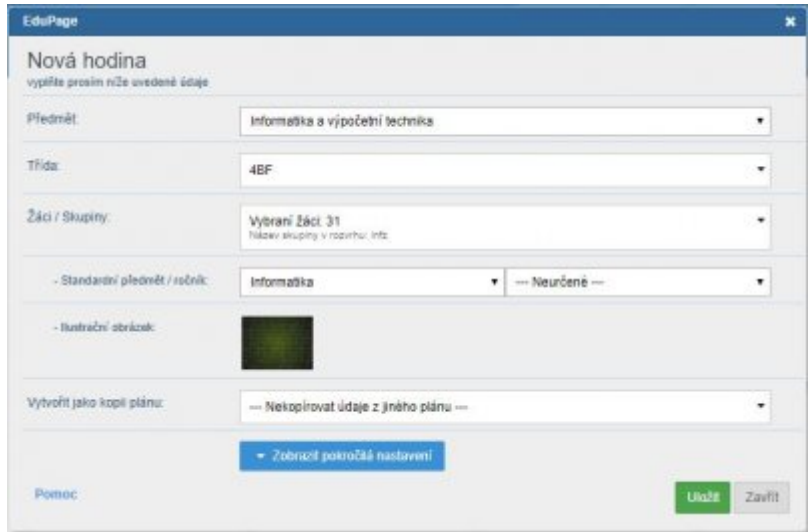

Přidáváte-li takto seminář, žáci by v něm měli být evidováni přesně dle aktuálního stavu (pokud tomu tak není, kontaktujte havlasek@gml.cz). Přidáváte-li střídající se praktika (ch-p, fy-p, bi-p) nebo pokud si takto přehazujete jazykové skupiny, přeberte si celou třídu, ničemu nevadí, budou-li studenti takto přebráni v obou půlkách – Edupage sice červeně křičí, ale ignorujme ho. <sup>[1\)](#page--1-0)</sup> Přidáváte-li půlenou běžnou hodinu (Hv, Vv, Aj, Nj, Fj, Šj, Inf, Tv), **je nezbytně nutné** si precizně vyklikat studenty, kteří do ní patří (ostatní se Vám přestanou plést do zadávání známek, příp. absence). Nikde jinde v Edupage nezadáváme, kdo ze studentů do které skupiny chodí, Vámi zadaná data jsou zdrojem pro mnoho výstupů. **⊎** 

Tip pro části tříd z loňska: Pokud jste stejnou (podobnou) dělenou skupinu měli i vloni, lze si jejich seznam převzít: klikneme v nastavení hodiny na položku **Žáci / Skupiny**, otevře se dialog s mnoha zatržítky u studentů, který má mj. vpravo dole tlačítko **Kopírovať z inej hodiny** (typicky z vaší loňské), varovný dotaz poté odklikneme OK:

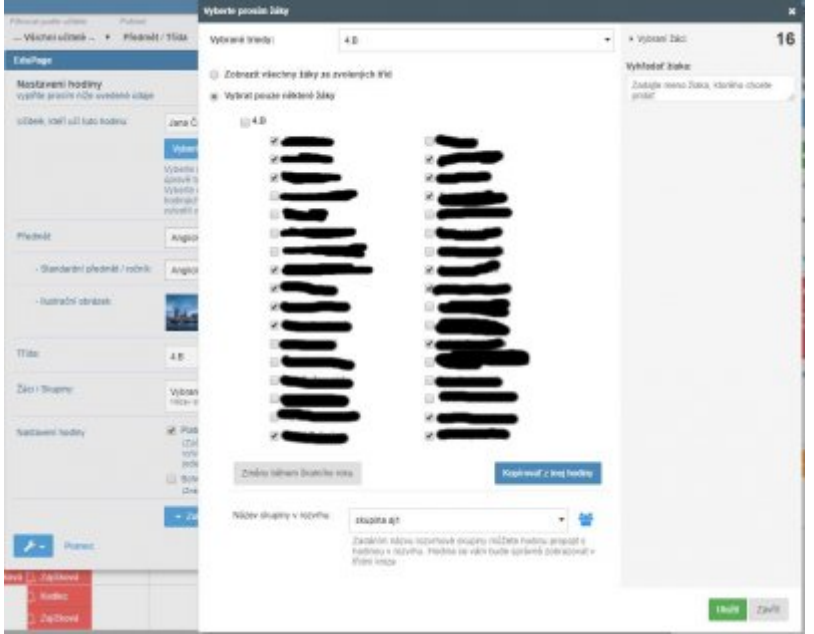

Tip pro převzetí plánů z jiných tříd / jiných školních let / jiných učitelů: klikneme v nastavení hodiny na položku **Vytvořit jako kopii plánu**, otevře se dialog se všemi dostupnými plány daného předmětu a daného školního roku:

Last update: 31. 08. navody:edupage:pro-ucitele-pridani-hodin-v-zari https://www.gml.cz/wiki/doku.php/navody:edupage:pro-ucitele-pridani-hodin-v-zari 2023, 13.23

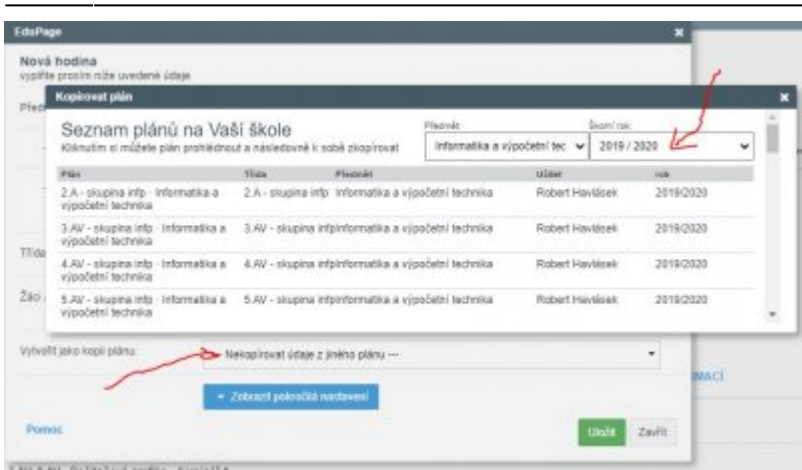

Nakonec nastavení hodiny musíme **Uložit**. Tento proces napoprvé zopakujte se všemi třídami a všemi hodinami, v nichž učíte. Z důvodů zadávání učiva a absencí do elektronické třídní knihy je nutné přebrat si i hodiny, které se na vysvědčení neobjevují – zejména praktika Bi-p, Ch-p, Fy-p.

### **Předměty o více různých skupinách jako tři různé zvonečky**

Typicky Matematika a Český jazyk mají jak celou třídu, tak půlené hodiny. Je-li dělení třídy libovolné, skupiny jsou označeny "Skupina 1" a "Skupina 2". Občas nastane rozvrhový případ, že musíme dělit podle nějakého jazyka (např. skupina aj1, skupina aj2), podle vv/hv, atp.

Nejjednodušší je převzít nejprve dělené skupiny a teprve potom celou třídu. Vzniknou tři různé zvonečky:

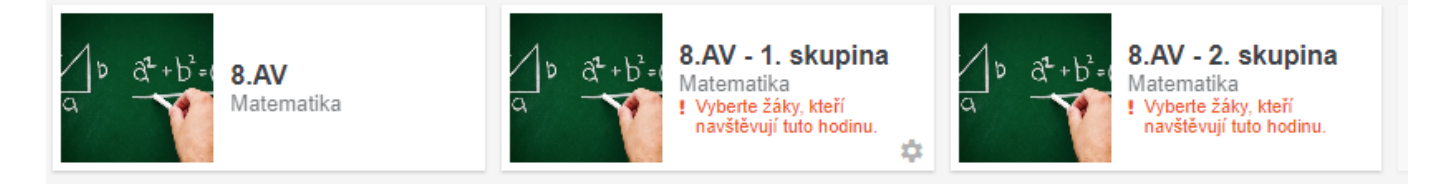

Nezapomeneme posléze zvolit, kteří studenti do jednotlivých skupin chodí.

Nemusíte se obávat o sdílení známek, předmět stejného jména+třídy má v Edupage společné známkování (bez ohledu na to, v kolika různých zvonečcích jej evidujeme). <sup>[2\)](#page--1-0)</sup>

#### **Předměty o více různých skupinách jako jeden zvoneček dohromady**

Složitější varianta. Doporučujeme jen zkušeným. Pokud převezmeme třeba v matematice nejprve celou hodinu (a ne skupiny s částmi třídy), v Edupage se u ní objeví červený text:

7.AV · Matematika □ Robert Havlásek - Matematika · 7.AV · celá třída ! Tuto hodinu zřejmě učíte jednou s celou třídou, jindy jako dělenou hodinu. Aby se hodina správně propojila s ETK, vytvořte si samostatné hodiny pro celou třídu a samostatné hodiny pro skupiny z rozvrhu. Při dělených hodinách věnujte pozornost výběru žáků, kterých máte ve skupině.

Její nastavení je trošku složitější. Klikneme na hodinu, případně klikneme na ikonu ozubeného kolečka

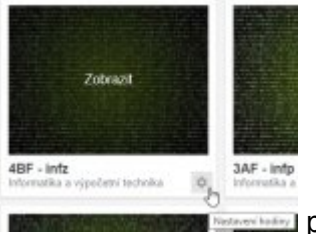

pro nastavení vlastností. V položce **Žáci/Skupiny** klikneme dovnitř:

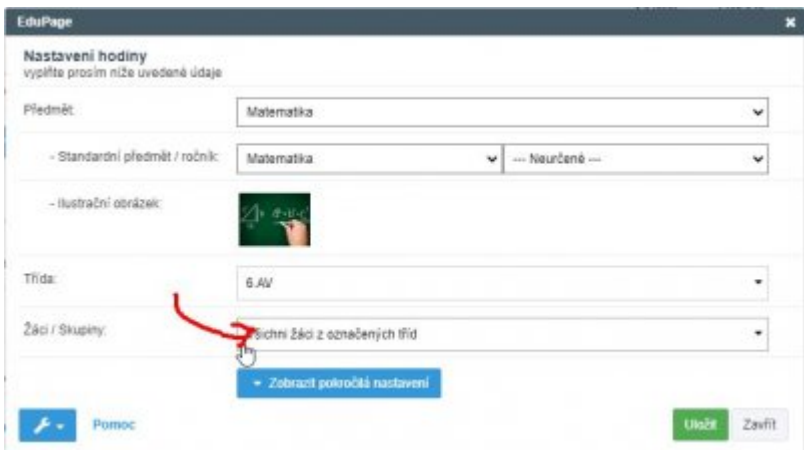

V položce **Název skupiny v rozvrhu** klikneme dovnitř, v následném dialogu zatrhneme **Na tuto hodinu chodí žáci z více skupin** a vybereme, ze kterých (jsou předvyplněné mým předmětem). Viz souhrnný obrázek:

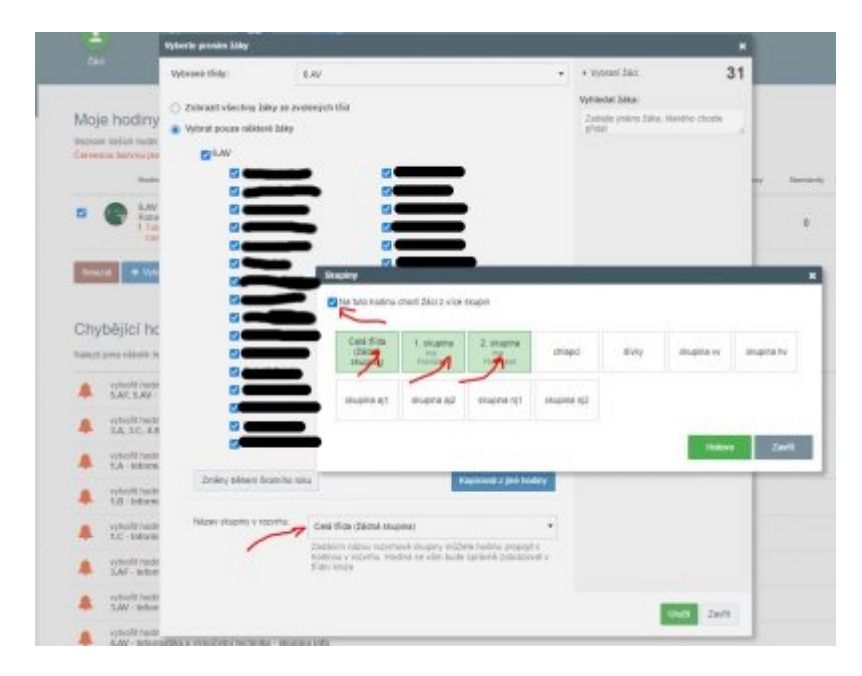

#### **Předměty bez známek na vysvědčení**

Edupage Vám bude nabízet i rozvrhové hodiny, ze kterých známku studentům na vysvědčení

nedáváte. Jde o fyzikální, chemická a biologická praktika (fy-p, ch-p, bi-p). Číslování v Třídní knize je samostatné. Průběžné známky (např. z protokolů) si evidujte, ale před pololetím nevyplňujte sloupec "Vysvědčení". Budete-li při uzavírání známek chtít, jednotlivé události lze odmigrovat do jiného předmětu (např. z fy-p do fy) na stránce dostupné pod **Nástroje - Spravovat události**:

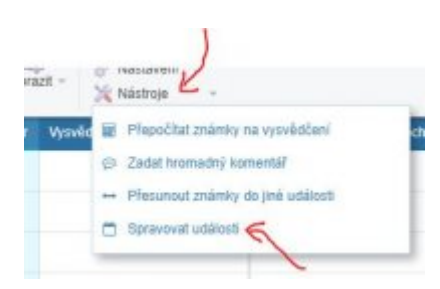

## **Uvolnění z tělocviku**

V okamžiku, kdy se tělocvikář dozví o schváleném uvolnění jeho studenta z tv, zadá mu "známku" na vysvědčení **u**. Pokud jde o celoroční uvolnění, zadá tělocvikář **u** do vysvědčení obou pololetí, aby na to třeba později nezapomněl.

V případech, kdy je tělocvik uprostřed dne, dál vede studentovu absenci (ten "sedí na lavičce").

V případech, kdy je tělocvik na okraji rozvrhu dané třídy a student do tv chodit nemusí, může tělocvikář (po zadání hodnocení **u** do obou pololetních klasifikací) ve vlastnostech svého "zvonečku" studenta rovnou odebrat, aby do jeho tv-skupiny formálně nepatřil (viz editace zvonečku v následující kapitole).

#### **Pozdější editace**

Po přidání hodin bude stránka vypadat přibližně takto (obrázky se mohou lišit podle toho, jaký předmět učíte):

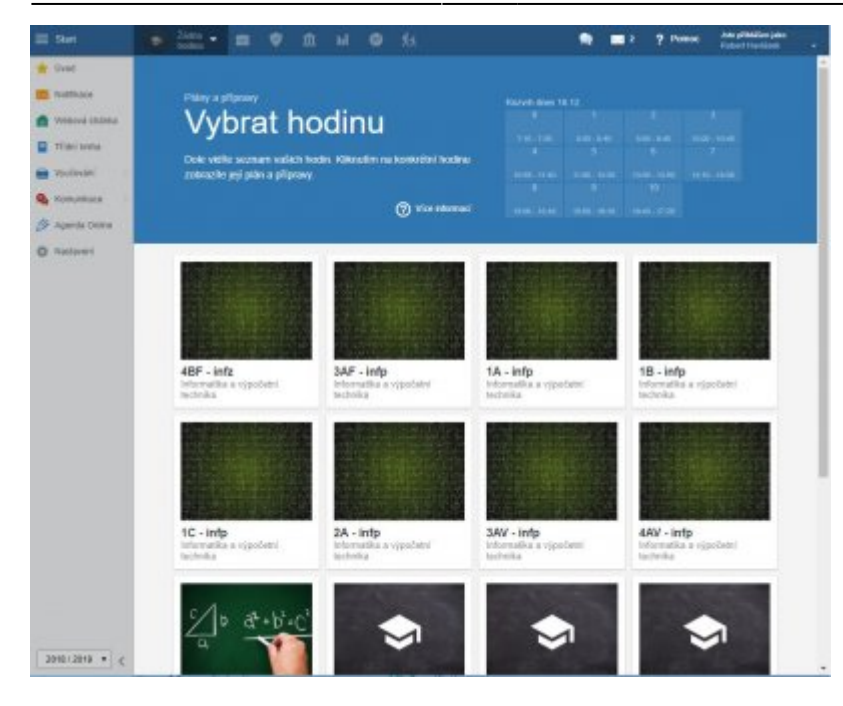

V tomto seznamu lze kdykoliv myší najet do pravého dolního rohu každého obrázku, objeví se ikona

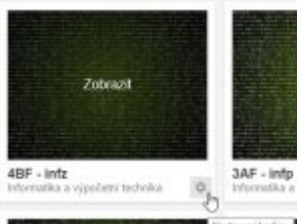

ozubeného kolečka **pozubeného kolečka [,](https://www.gml.cz/wiki/lib/exe/detail.php/navody:edupage-pro-kantory-07b-hodiny-po-pridani-editace.jpg?id=navody%3Aedupage%3Apro-ucitele-pridani-hodin-v-zari) v níž** v níž je možné hodinu ze seznamu smazat nebo hodinu editovat (například ručně měnit dělení studentů do skupin v rámci třídy). Needitujte takto, prosím, seznam studentů v semináři (postup změn seminářů – viz další odstavec).

Zjistíte-li, že nějaký student v běžném celotřídním předmětu či v semináři chybí/přebývá (nemělo by se stát, ale občas až u vysvědčení zjistíme pozdější přestupy, odchody, přerušení studia, atp.), dejte mi co nejdřív vědět na havlasek@gml.cz, stav opravím v rozvrzích, nechám jej probublat do Edupage a pak si reálný stav zkontrolujete v dané hodině právě pomocí tohoto ozubeného kolečka.

# **Změny ve stavu studentů v semináři**

Předchozí odstavec o editaci studentů v hodinách se netýká seminářů. Změny ve stavu studentů v semináři nedělají učitelé, ale Havlásek, na základě A5 papíru "Žádost o změnu volitelného předmětu" nebo "Žádost o zrušení nepovinného předmětu", který studenti od Havláska dostanou, oběhnou si podpisy (učitele odhlašovaného semináře, učitele přihlašovaného semináře, pana zástupce Jelínka), načež Havlásek pošle informační mail a změnu provede v rozvrhu, z něhož poloautomaticky změna probublá do Edupageího seznamu studentů v semináři.

Systém byl takto zaveden proto, abychom měli centrální evidenci, kdo kam chodí, a hlídali chyby (student má volitelných málo, do semináře chodí málo nebo moc studentů, více stejných seminářů nemá vyvážený počet studentů, atd.)

[1\)](#page--1-0)

Logicky čistší způsob je přebrat studenty jen z jedné půlky, kolega přebere studenty z druhé půlky. První týden je všechno v pořádku. Až nastane pravý opak, musíte oba dopředu otevřít třídní knihu,

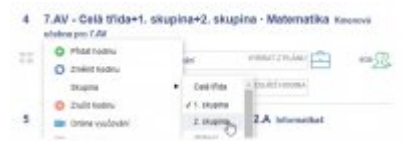

 $\pmb{\times}$ 

kliknout na název svého praktika, vybrat Skupina a zvolit tu opačnou: Nicméně, takovéhle pravidelné měnění skupin v třídnici je toliko složité, že jsme se ještě pro letošek rozhodli to pro celé GML nezavádět… Aktivní dvojice, kteří chtějí mít přehled, si to zavést mohou… Sudé a liché rozvrhové týdny též nejsou řešením. Když třeba nějaký den v týdnu odpadne, fakticky si skupinky přehodíte, ale formálně to nelze. Ale když třeba odpadnou jen některé hodiny v jednom dni… a jen některým třídám…

[2\)](#page--1-0)

Někdy je společné sdílení známek až na škodu, například ve francouzštině by frsekce potřebovala mít známky z české části a od rodilého mluvčího oddělené, ale nejde to…

From: <https://www.gml.cz/wiki/>- **GMLWiki**

Permanent link: **<https://www.gml.cz/wiki/doku.php/navody:edupage:pro-ucitele-pridani-hodin-v-zari>**

Last update: **31. 08. 2023, 13.23**